## **2020-2021 Eastern Pennsylvania Youth Soccer**

## **Outdoor Cup Registration Procedures**

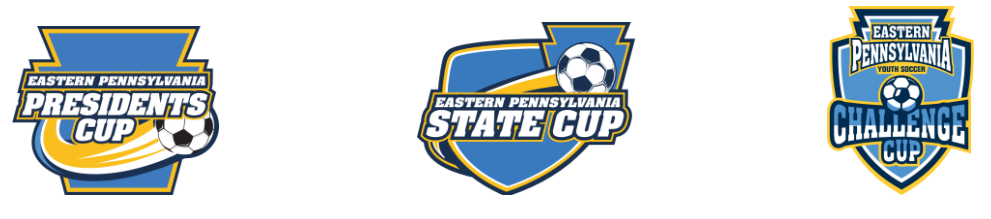

## **Individual Team Registration for COACHES and TEAM MANAGERS**

*----------------------------------------------------------------------------------------------------*

- 1. Click on the Cup Registration link below for the Cup Competition you wish to register.
	- a. **[NCS State Cup](https://system.gotsport.com/event_regs/7f92280bea)** (12U-17U)
	- b. **[NCS State Cup](https://system.gotsport.com/event_regs/d1d43d55b1)** (18U-19/20U)
	- **c. [Presidents Cup](https://system.gotsport.com/event_regs/02f70c1bb3)** (all ages)
	- **d. [Challenge Cup](https://system.gotsport.com/event_regs/4d070ddd66)** (all ages)
- 2. Confirm you have selected the correct Cup Competition at the top of the page
	- a. Enter your login (email) and password
	- b. If you do not remember your password, select "Forgot Password" and follow the prompts to reset your password

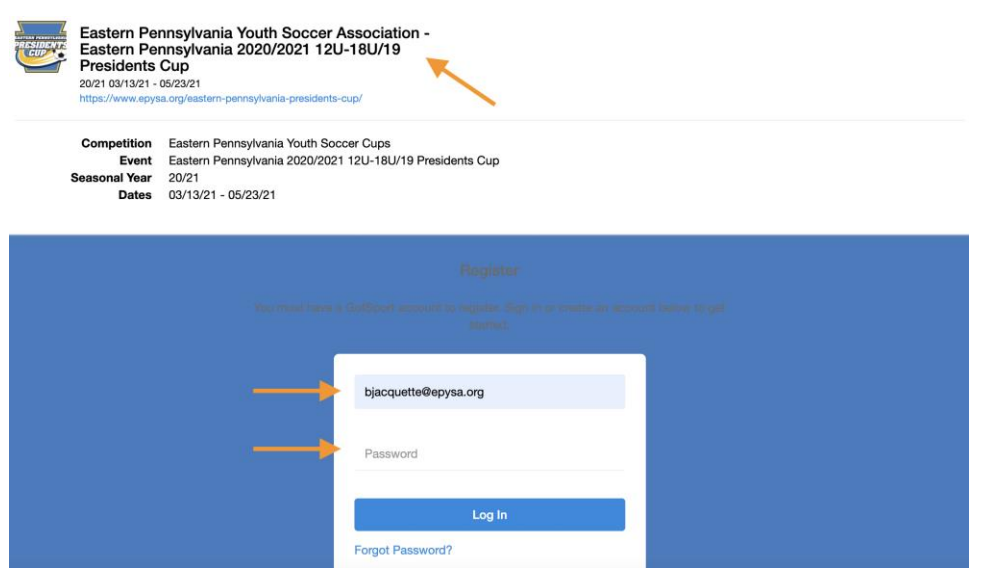

3. Once you have entered your login and password, again confirm you have selected the correct Cup Competition and that your team information is correct. Click "Register".

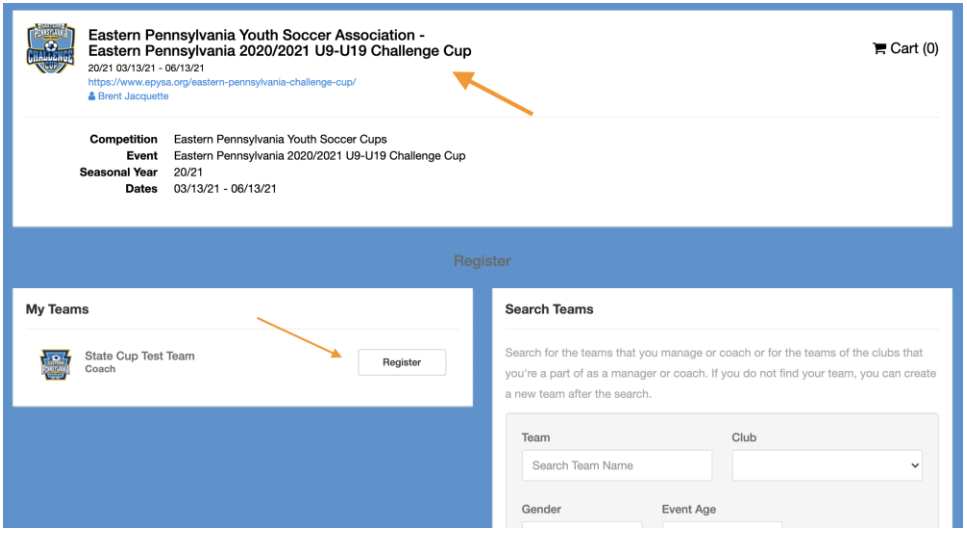

4. Follow the remaining prompts, "Save and Continue". **Please be sure to have the correct Team Contact listed, including Name, Phone and Email for all Cup related communications.**

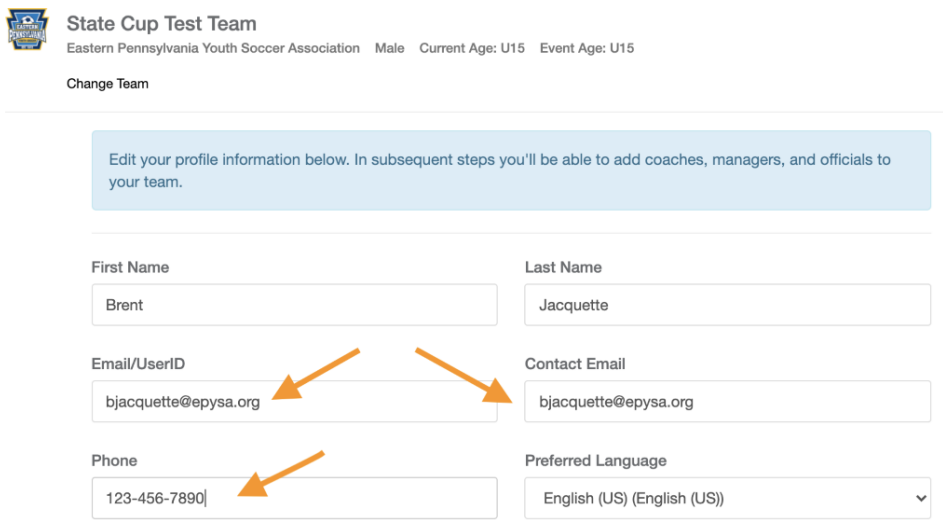

5. Confirm the Team Name, Gender and Age Group are listed accurately, make any necessary changes. Please note that you **cannot** change or select a Preferred Division for Cup Competitions. **For those entering teams 9U-11U teams into the Challenge Cup only, your preferred division (A or B) will be recorded in the next section of the registration form.** Click "Save and Continue" to proceed.

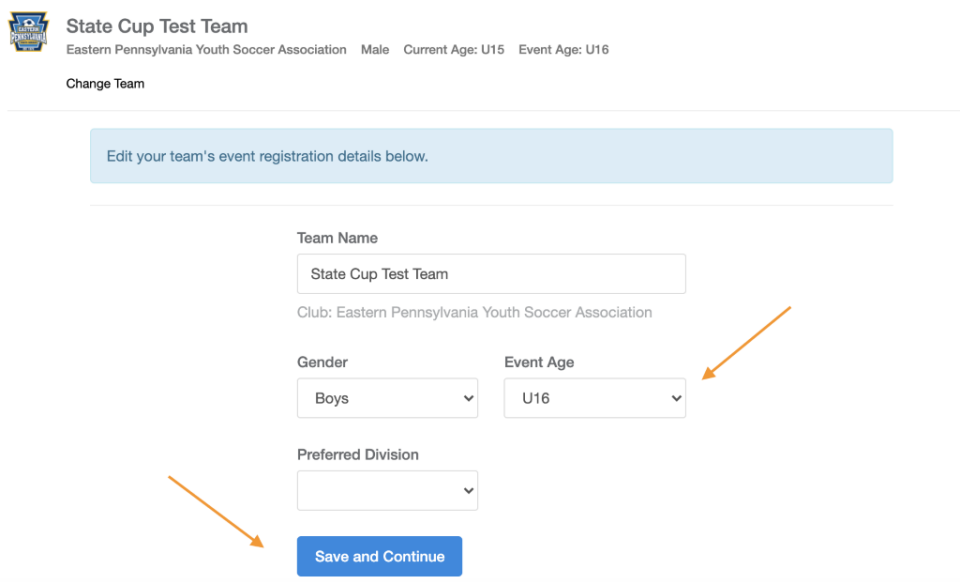

6. Review and complete the required (and optional – only for Challenge Cup 9U-11U teams) Questions and Checkboxes. Once complete, select "Save and Continue".

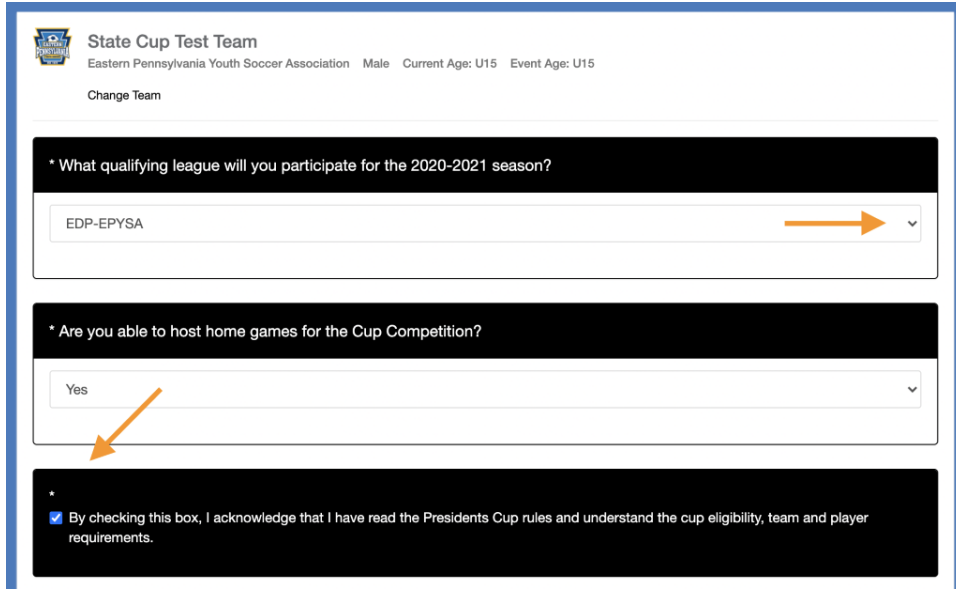

7. Confirm and add all team officials by entering their first name, last name and email address, then click "Add." This step should include you, as the preparer of the Application along with any other team officials. Repeat this step for all team officials then click "Continue."

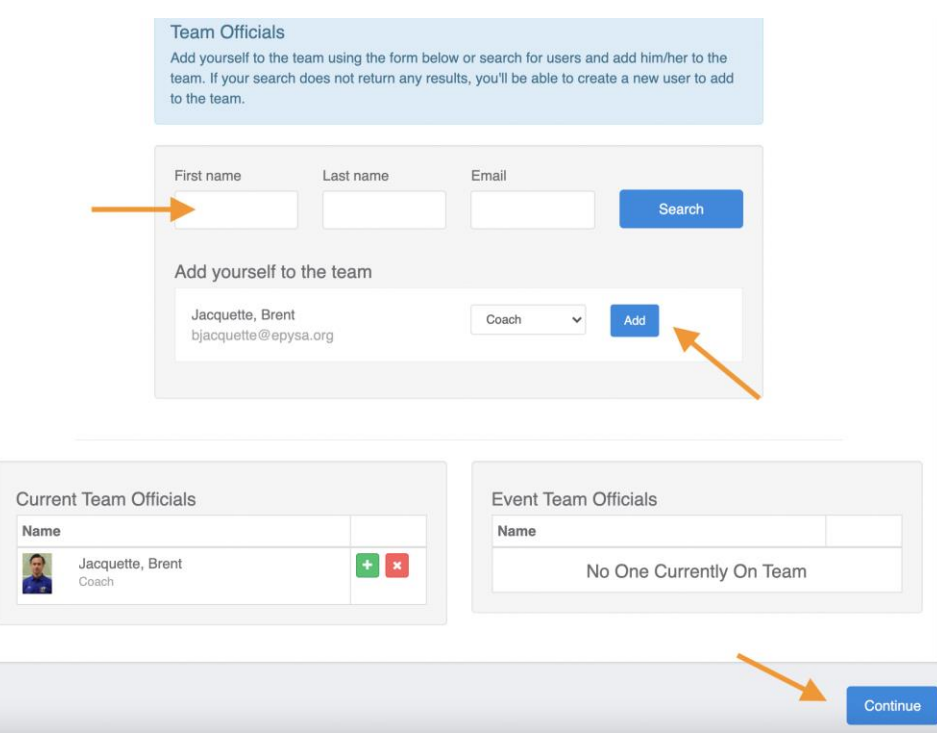

8. Please note that all individual team registrations are to be paid by credit card and cannot be paid by check or money order as seen below. Confirm the registration details provided and click "Select".

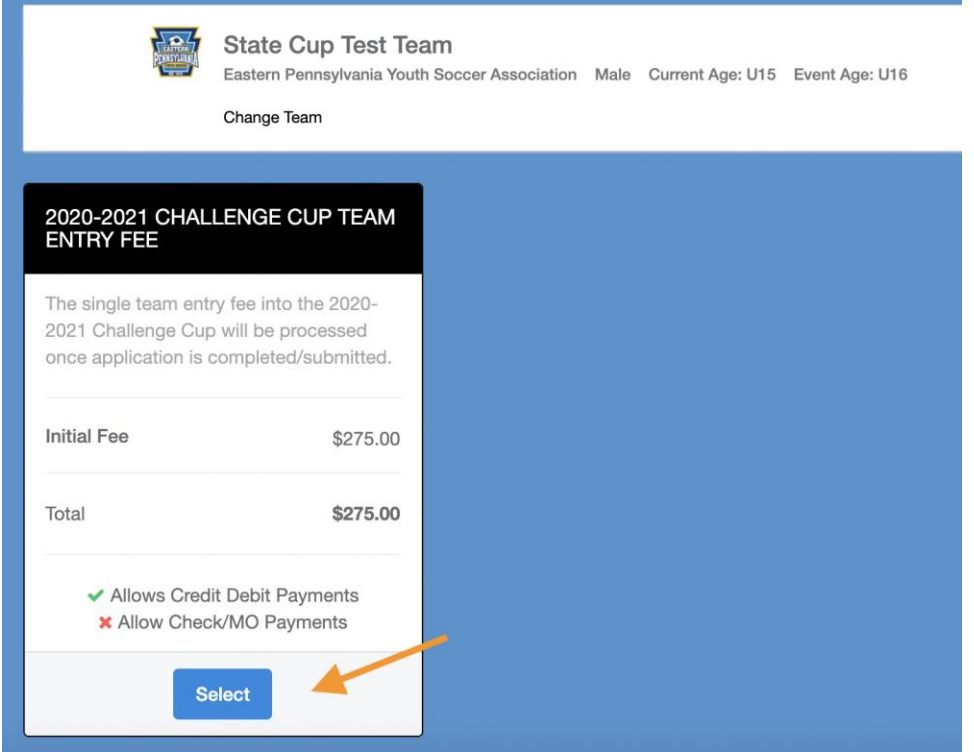

9. Here you can either cancel your registration by clicking the trash can icon or proceed with registration by clicking "Checkout".

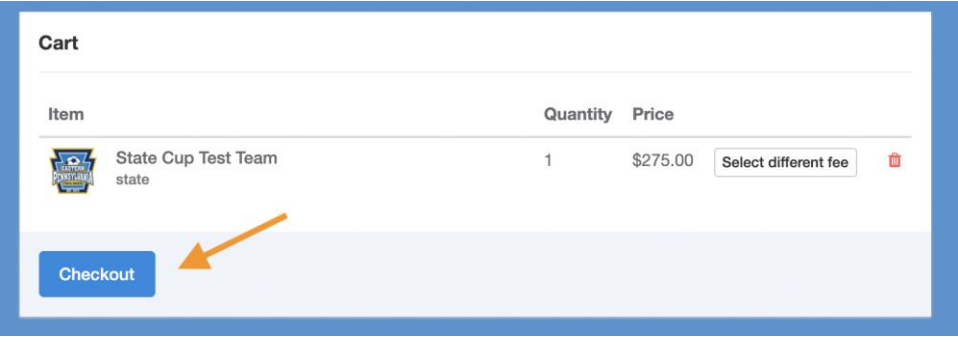

10. Next, review the application information you have provided, enter your credit card information and click the checkbox, "Yes, I agree" indicating that you have read and understand the Payment Terms and Conditions. PLEASE NOTE THAT REGISTRATION IS NOT COMPLETE UNTIL YOU HAVE ENTERED PAYMENT INFORMATION AND SELECTED "Yes, I agree".

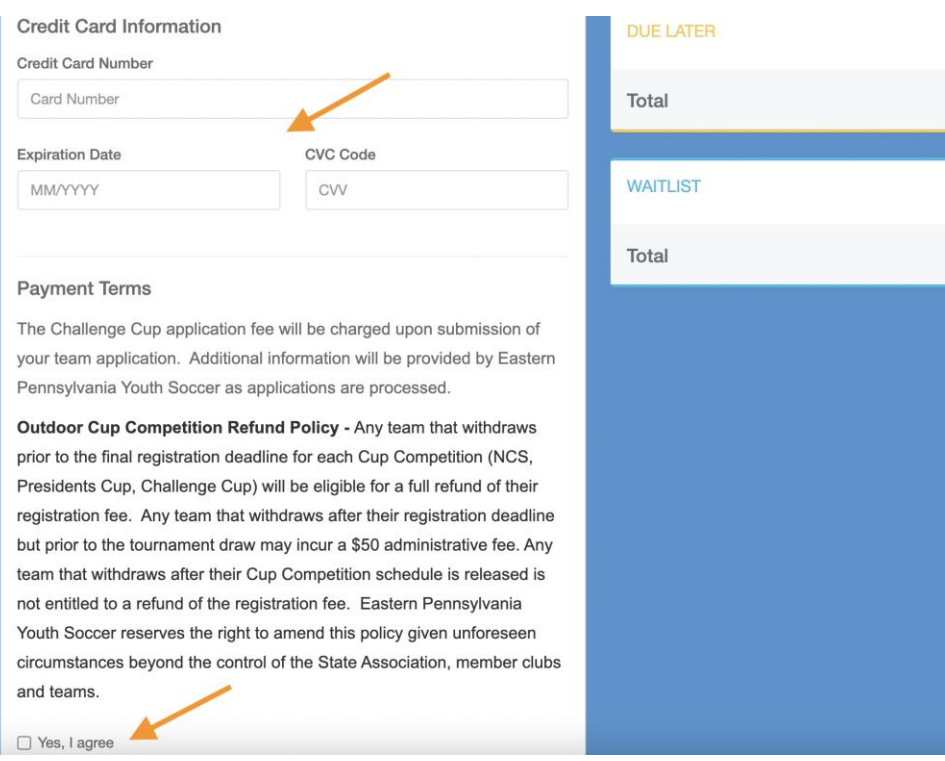

11. Repeat Steps 1-10 for all teams you need to register for 2021 Outdoor Cup Competitions.

*For additional questions regarding the Cup Registration process please visit the [GotSport](https://gotsport.zendesk.com/hc/en-us) webpage to search for FAQs. Otherwise contact Eastern Pennsylvania Youth Soccer Director of Soccer Operations for any further Cup Registration assistance.*

*(Brent Jacquette [bjacquette@epysa.org\)](mailto:bjacquette@epysa.org)*